## Anleitung Registrierung eBill-Portal für bestehende E-Rechnung-Kunden

Mit dieser Anleitung registrieren Sie sich für die neue Schweizer E-Rechnungslösung in wenigen Schritten. Nach der Registrierung rufen Sie das Portal jeweils direkt aus dem Mobile Banking ohne Eingabe von Zugangsdaten auf.

1. Loggen Sie sich in Ihre Mobile Banking App ein und wählen Sie unter «Zahlungen» im Menu «eBill-Rechnung»

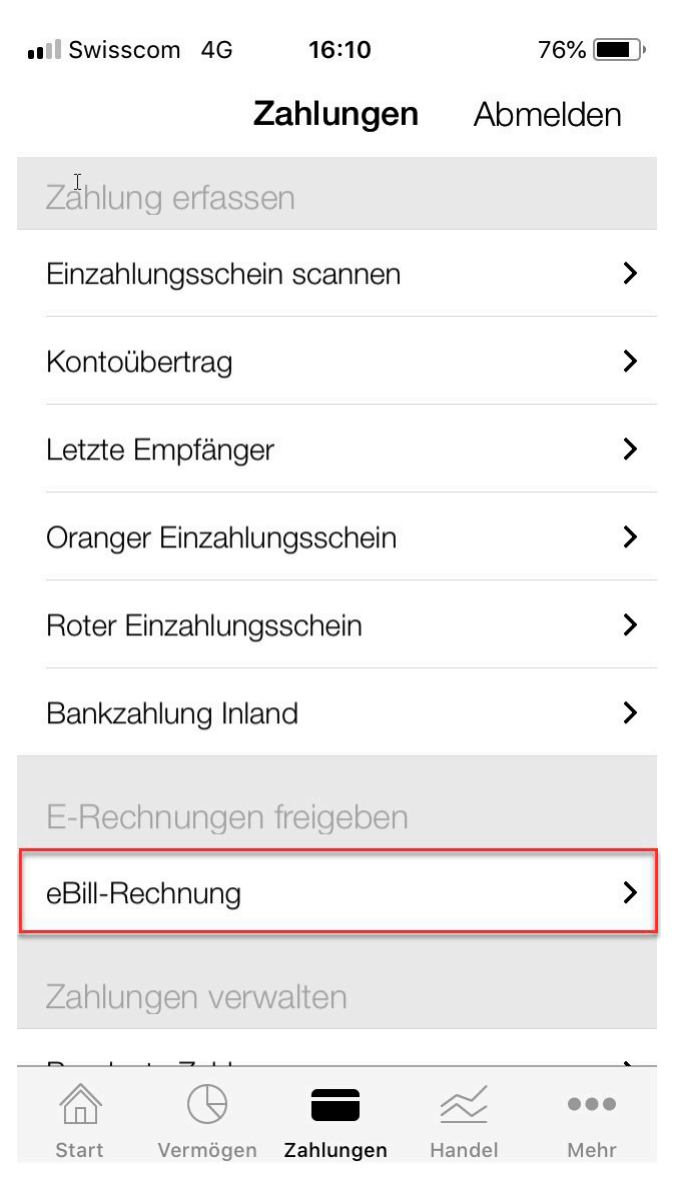

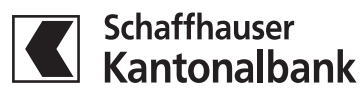

## Anleitung Registrierung eBill-Portal für bestehende E-Rechnung-Kunden

2. Aktivieren Sie Ihre Belastungskonten und speichern Sie Ihre Auswahl. Wählen Sie «Fertig» und gelangen so direkt zum eBill-Portal.

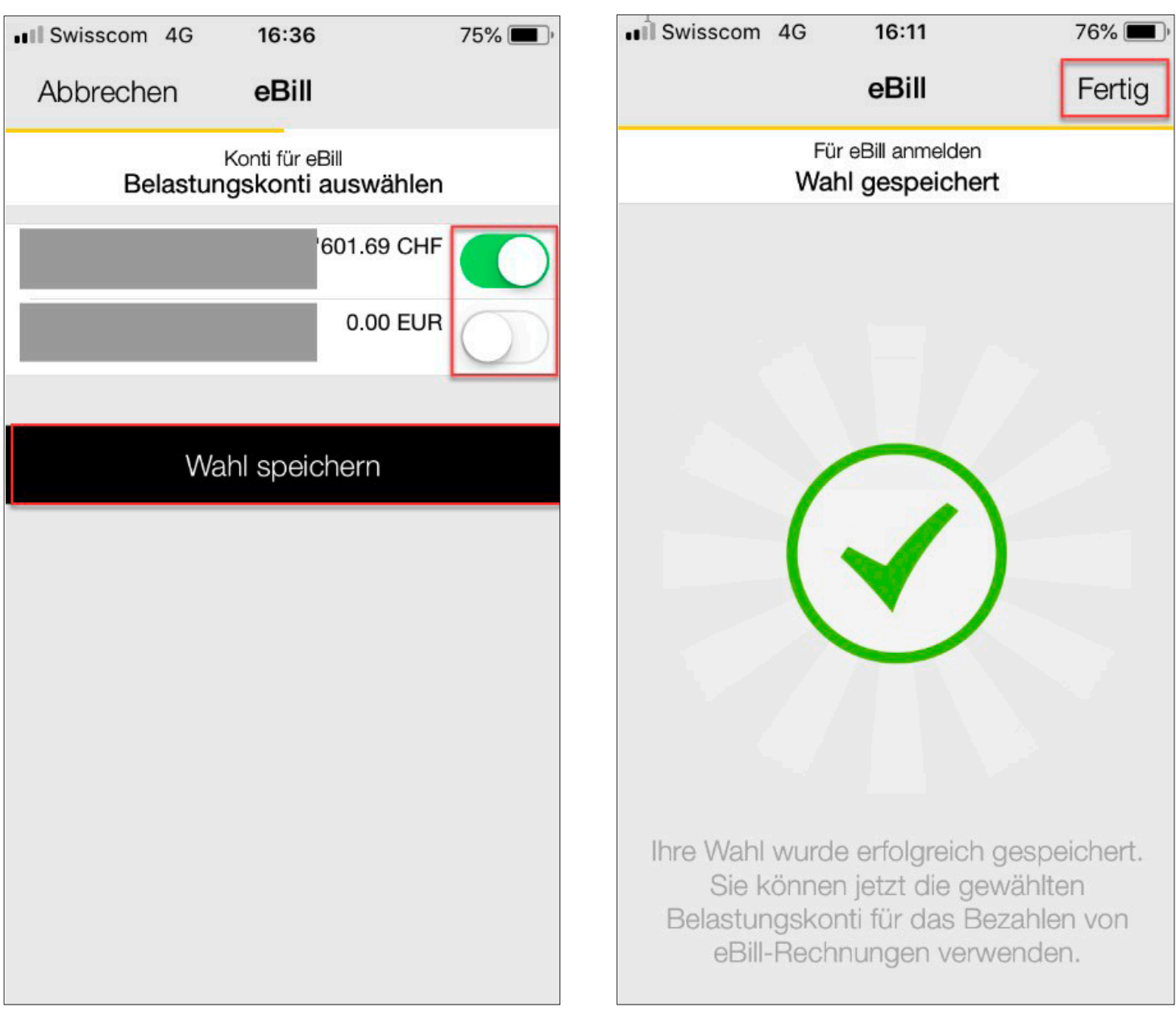

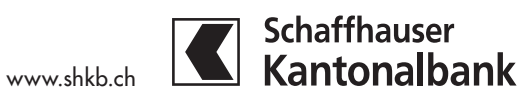

#### Anleitung Registrierung eBill-Portal für bestehende E-Rechnung-Kunden

3. Geben Sie dort Ihre E-Mail-Adresse ein. Bestätigen Sie die Eingabe mit «Aktivieren».

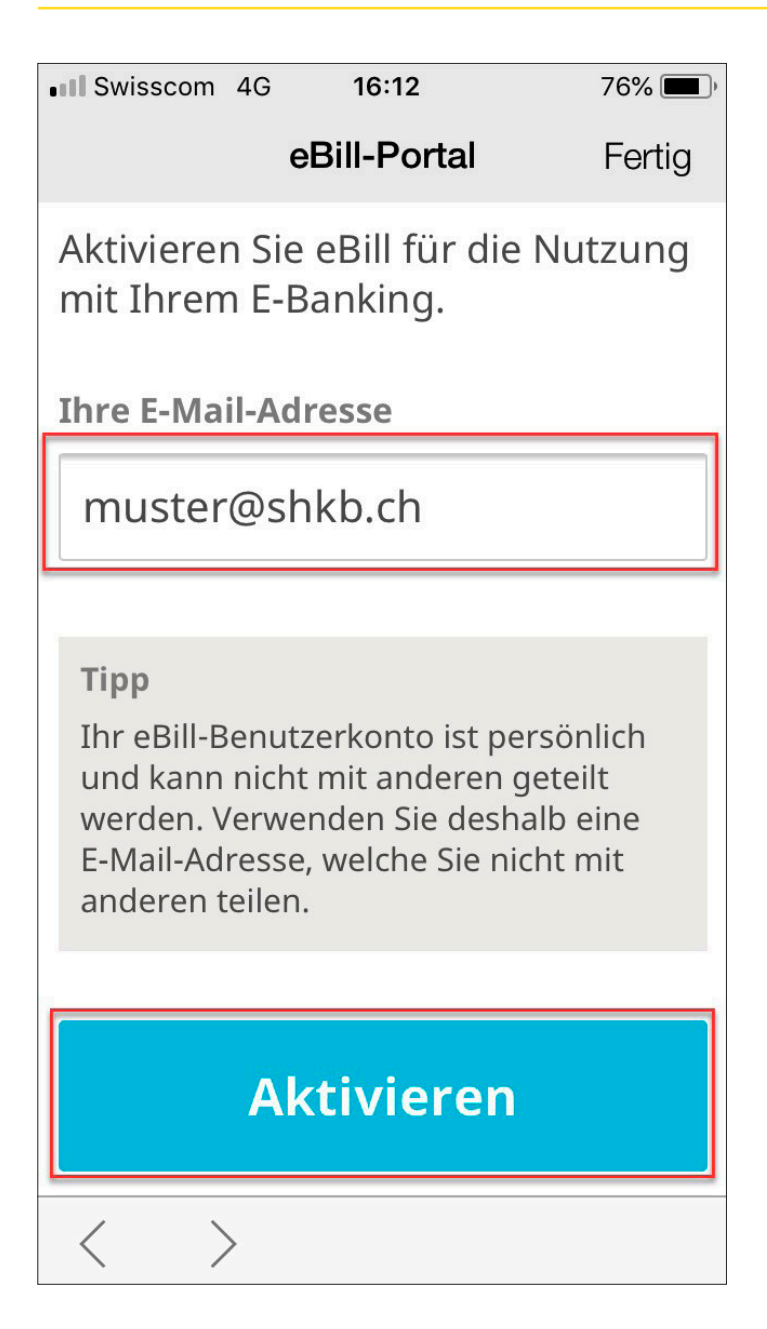

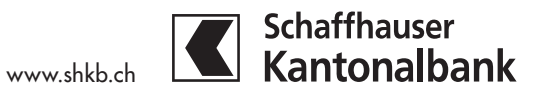

# Anleitung

Registrierung eBill-Portal für bestehende E-Rechnung-Kunden

4. Bestehende E-Rechnungen werden neu im eBill-Portal angezeigt und können hier verarbeitet werden.

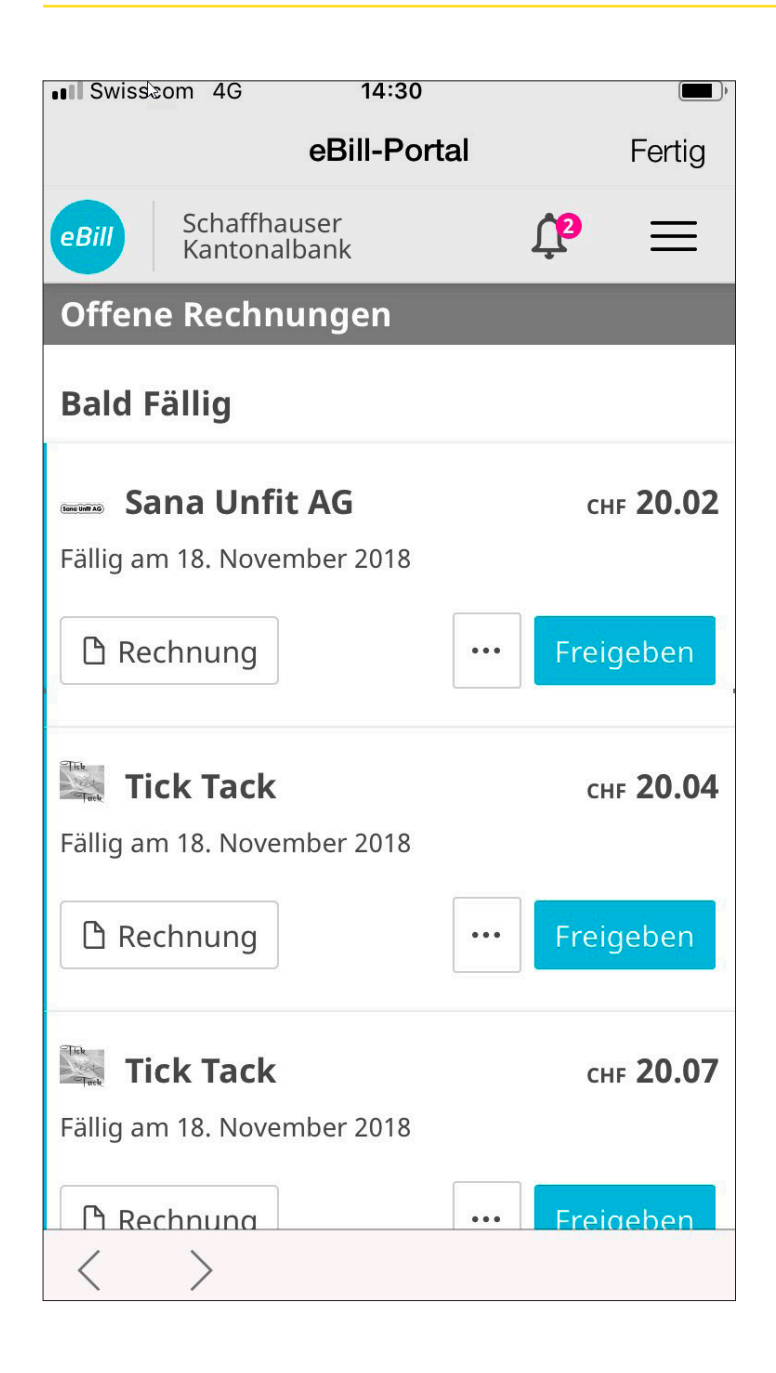

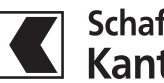

## Anleitung

Registrierung eBill-Portal für bestehende E-Rechnung-Kunden

5. Achtung: Bisherige Dauerfreigaben werden nicht übernommen und müssen im eBill-Portal neu erfasst werden.

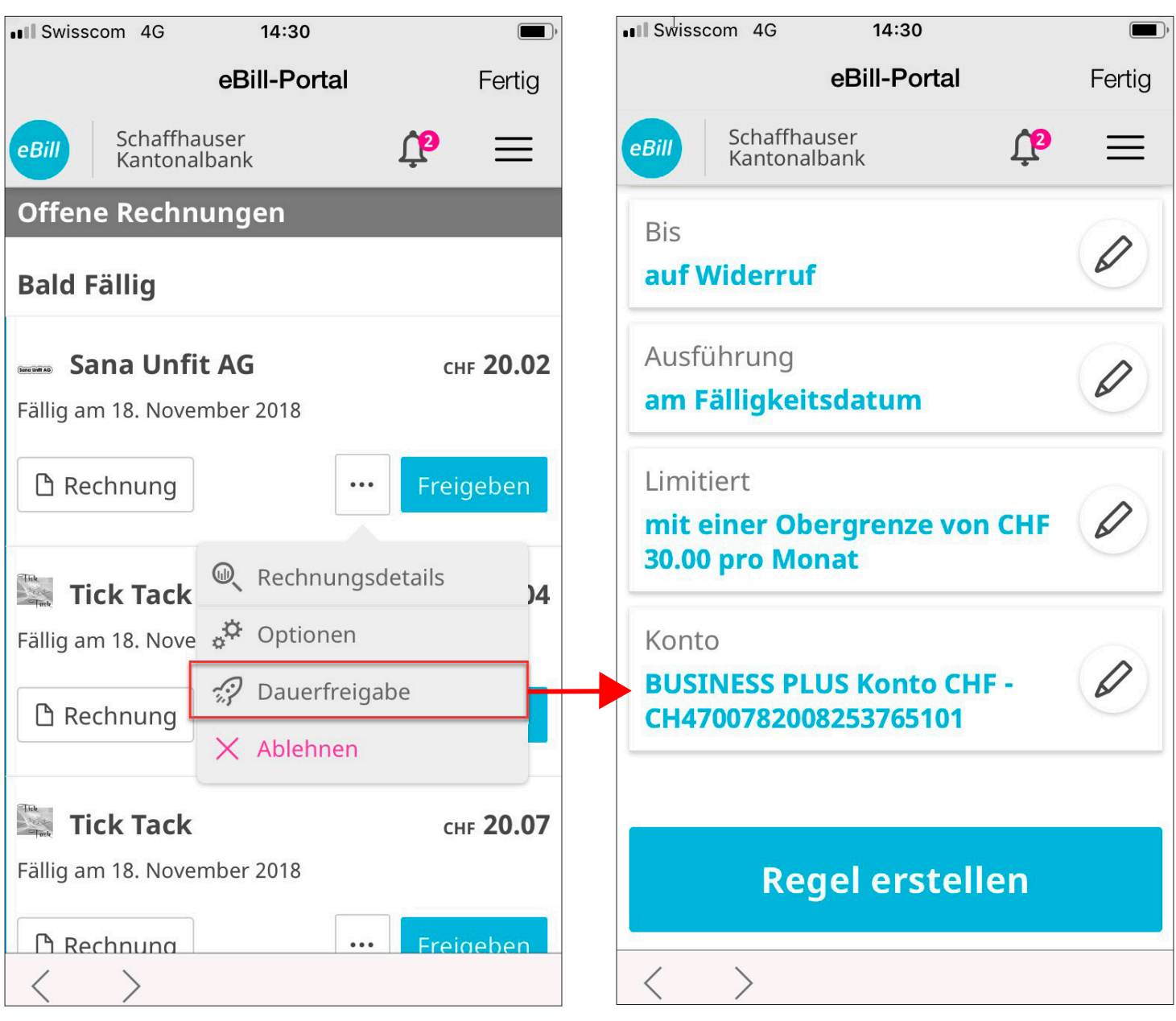

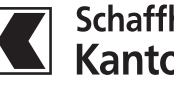